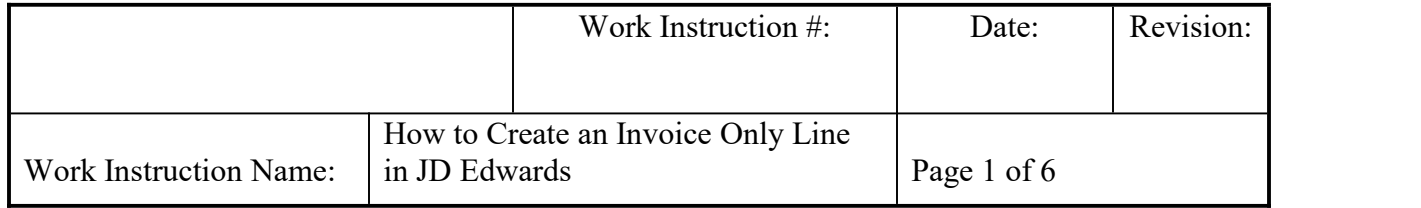

- **I. SUBJECT:** How to create an Invoice Only line in JD Edwards (JDE)
- **II. PURPOSE:** This document outlines the processes and guidelines that are to be followed when creating an Invoice Only line in JDE.
- **III. PERSONNEL AFFECTED:** Customer Relations (Industrial and Automotive Aftermarket (IAM / AAM) Business Units, Supervisors and Managers as well as the Operations Admin, Credit and Warehouse personnel.
- **IV. RESPONSIBILITIES**: It is the responsibility of the Customer Relations member to manually enter an Invoice Only Line when necessary. Credit will then collect on said generated invoice. Pending on the situation, the warehouse and Ops Admin may need to manipulate virtual inventory levels. This work instruction works under the assumption you have a basic understanding of JDE and know how to enter lines and force out pick tickets (CS-IAM-020). You also need an understanding of the Rework process.

## **V. INSTRUCTION:**

There are three main scenarios for which an Invoice Only line would be generated:

- Warehouse puts stock in INVONLY location (generally due to an overage the customer is keeping for which they were not originally invoiced for)
- A reworked part (completed at a third party vendor)
- Other miscellaneous charges and freight lines.
- 1. There are situations where the warehouse will put stock in to an INVONLY location due to a discrepancy with a customer:
	- a. Customer claims to have received extra bearings that were not originally on order, but decides to keep. We need to invoice them for said additional parts.
	- b. CRA submits a Warehouse Discrepancy (WHD) reporting the overage.<br>c. Assuming the warehouse confirms the error, they will update the WHD
	- and state the parts in the INVONLY location for invoicing.

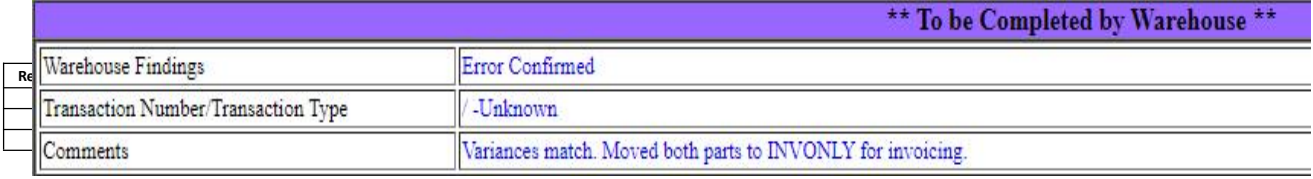

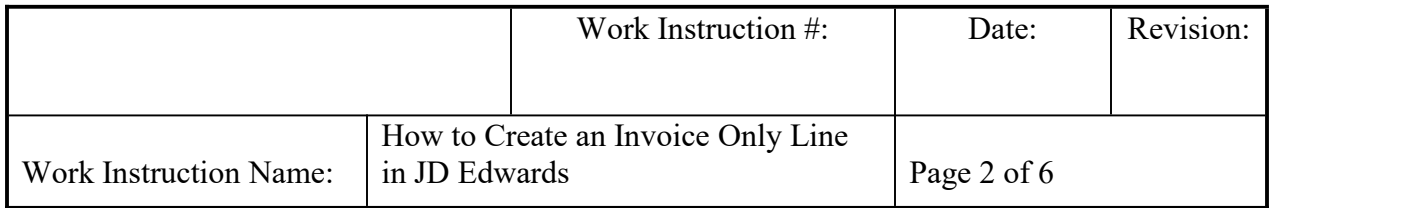

- d. It is best to first verify that the parts are in the INVONLY location in the Summ Availability selection from the Cons. Item Pricing & Availability tab in JDE.
- e. Add a line for the part with the overage quantity on the original Sales Order in JDE. Force the pick ticket to print (to ensure the pick grabs that 'INVONLY' inventory).
- f. Add notes to the line level including the WHD number for record.
- g. The warehouse will in turn process the feedback but not physically ship the parts. The line will invoice overnight.
- 2. Reworks can require an Invoice Only line that includes a few more departments:
	- a. When the rework of a bearing is completed, the third party that completed said rework will often ship it direct to the distributor. In these cases, we need both record of the sale in JDE *and* the items to be invoiced. To do this, we create an Invoice Only line.
	- b. Once the rework has been completed and shipped *to* the distributor, Operations will send out an email to a warehouse notifying them of the move (they will include the Customer Relations Advocate (CRA) associated with that account). It looks like the below email:

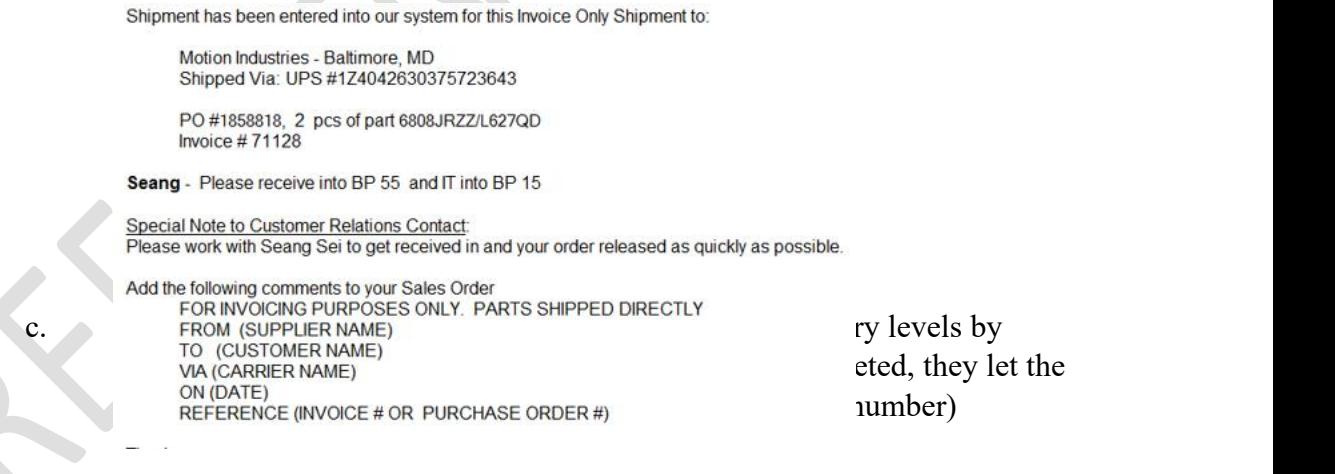

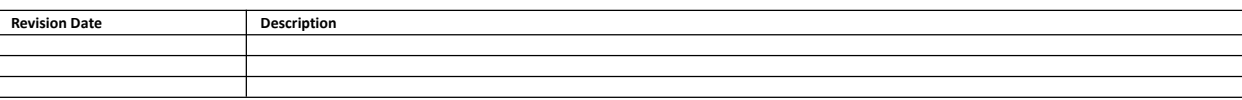

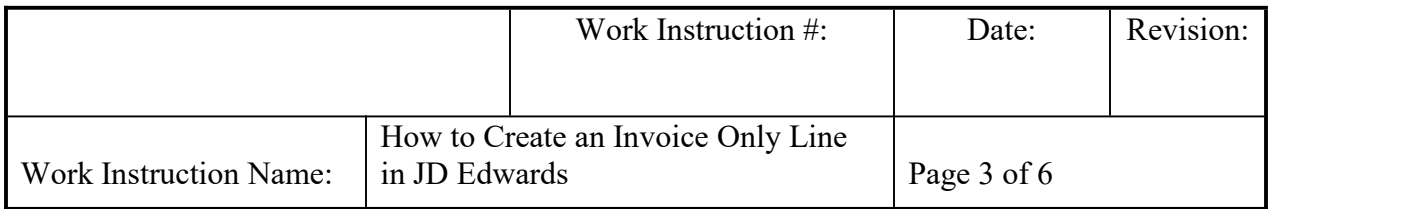

Re: INVOICE ONLY PURPOSES - DIRECT SHIPMENT FROM PHYMET TO BDI / PHYMET Inv #200520 Seang Sei to: NBCA OpsAdmin

Co: Claudia Schmidt, Corey DeDolph, Credit, Jeff Meyer, Joe Barca, NTN-Warehouse15, Patrice Collis, Rhonda Katsiamakis

Seang Sei/NBCA/NTNNA From:

To: NBCA OpsAdmin/NBCA/NTNNA@NTNNA,

Cc: Claudia Schmidt/NBCA/NTNNA@NTNNA, Corey DeDolph/NBCA/NTNNA@NTNNA, Credit/NBCA/NTNNA@NTNNA, Jeff Meyer/NBCA/ NTN-Warehouse15/NBCA/NTNNA@NTNNA, Patrice Collis/NBCA/NTNNA@NTNNA, Rhonda Katsiamakis/NBCA/NTNNA@NTNNA

Hi Joe,

4 pieces of 6006LLUC3/LPB2 has been received for invoice purposes only. Please release order.

Thank you,

d. The CRA is to go into JDE and force out the pick. Take the original Email from Ops and attach it to the line level filling out the necessary sections.

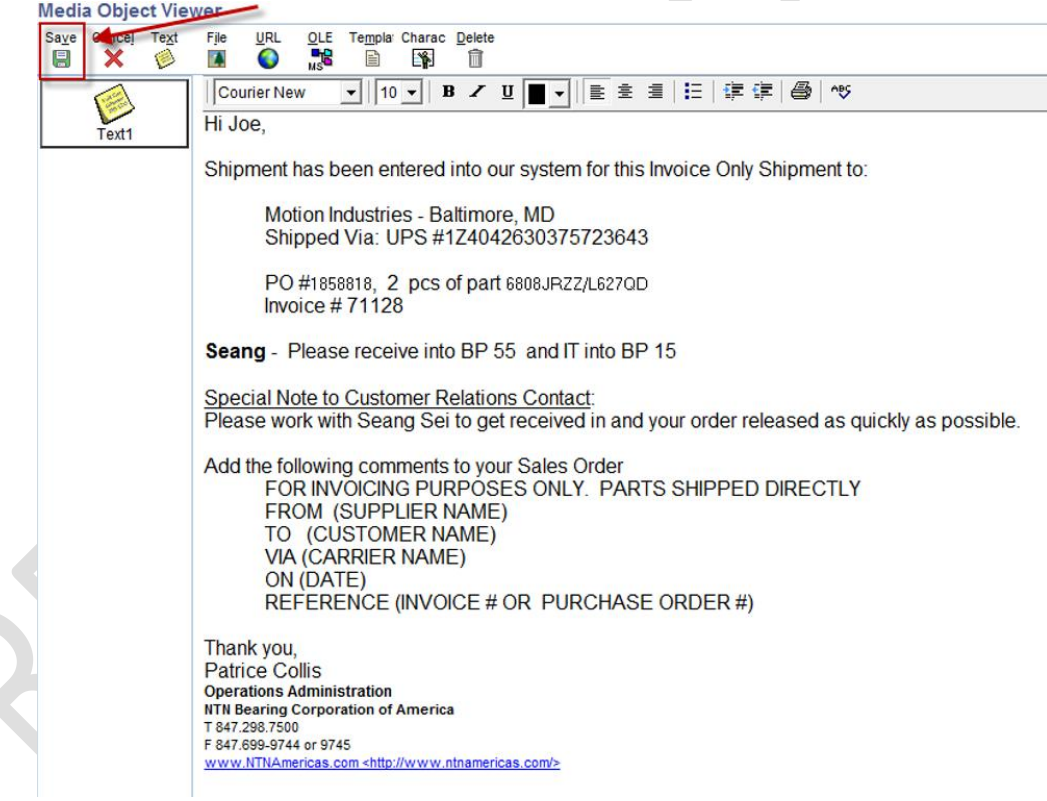

e. Once a pick number has generated, email the warehouse with the pick number (responding to the original email thread). The warehouse will grab the pick and complete feedback to ensure the line invoices overnight.

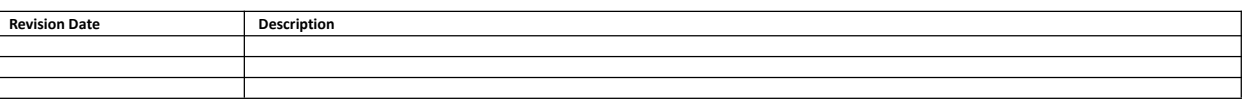

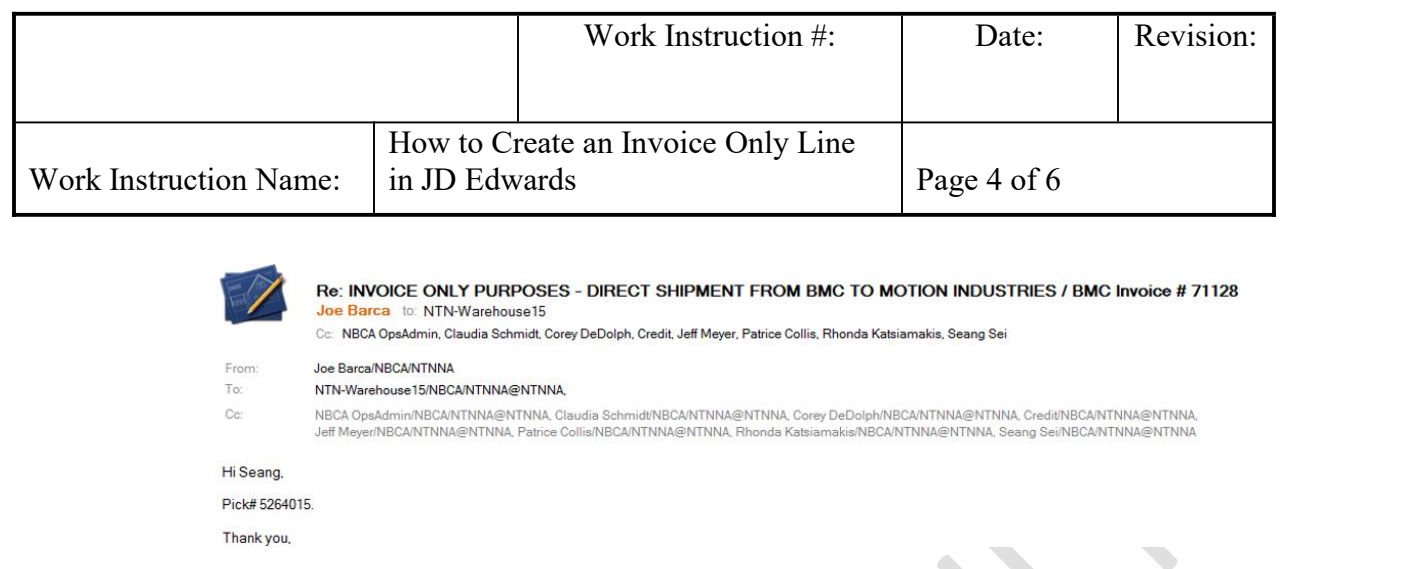

- 3. The third type of Invoice Only Lines does *not* involve physical or virtual inventory. In fact, it skips the pick process entirely and simply invoices overnight. There are two line types that give us this capability: F and N. Same as adding any other line to an order, this is done on the Sales Order entry screen in JDE. It's important to note the 'default' for any new line type (Ln Ty in the JDE grid) on a sales order is S. The CRA will have to change this to an N or F pending on the scenario. It's also important to note for these two line types, the CRA has the ability (and has to) enter the Unit Price. The CRA will need to determine what should be invoiced prior to creating the line.
	- a.  $F =$  Freight charge. Use this when adding a Freight charge (e.g. air freight) to an order
		- Change LnTy to F
		- Tab over to the Quantity Ordered column and enter "1"
			- Fill in Item Number with "Freight"
			- Fill in Branch Plant with the corresponding warehouse (11, 13, 15, 21, or 35)
		- Fill in the Unit Price with the dollar amount to be invoiced

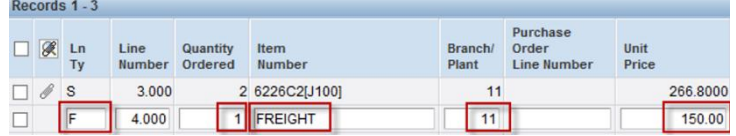

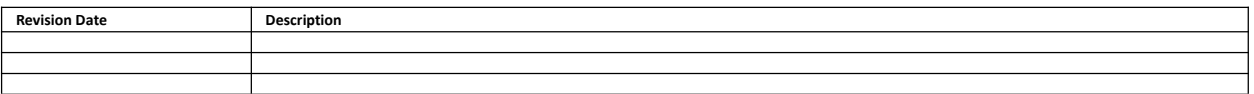

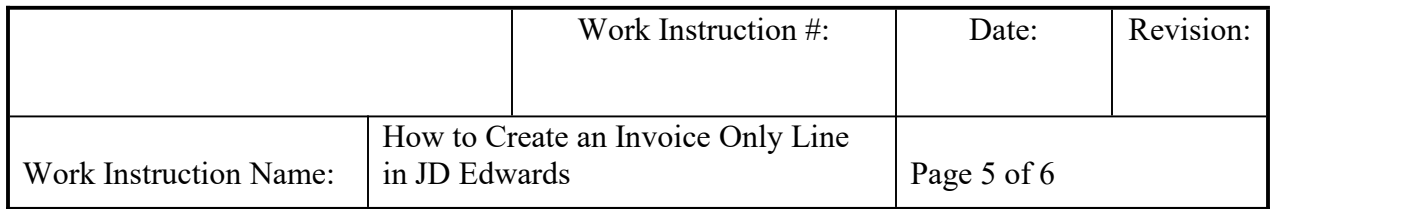

- b. N Item / Misc charge. Use this when you need to generate an invoice without affecting item stock levels
	- Change LnTy to N
	- Tab over to the Quantity Ordered column and number of pieces to be invoiced
	- Fill in Item Number with the JDE Item Number
	- Fill in Branch Plant with the corresponding warehouse (11, 13, 15, 21, or 35)
	- Fill in the Unit Price with the dollar amount to be invoiced
		- (1) After clicking outside the line, extended pricing will generate

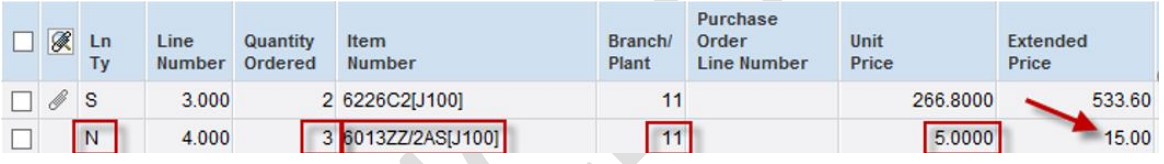

## c. Hit OK on the header

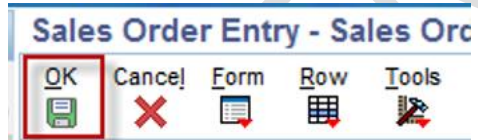

d. The newly generated line type N or F will now skip the pick process and invoice overnight.

## **VI. RECORDS:**

## **VII. RELATED DOCUMENTS**

CS-ALL-039 How to Customize your Grids in JDE

CS-IAM-020\_How to Enter a Sales Order in JDE

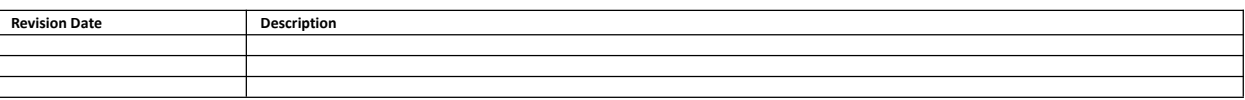

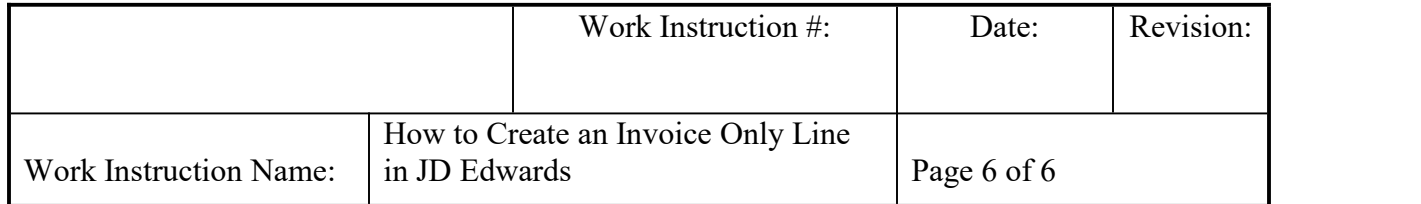

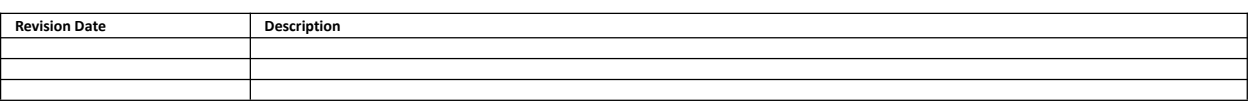